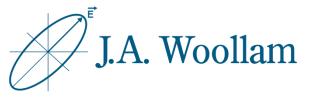

### Silicon Substrates

This note contains information related to procedures needed to determine native oxide thickness on silicon. The procedure is similar for other semiconductor substrates.

This information can then be used for subsequent analysis of coated samples using the same substrate.

| Ellipsometer types     | M-2000, RC2, alpha-SE                                     |
|------------------------|-----------------------------------------------------------|
| Software               | CompleteEASE                                              |
| Typical data required  | Standard ellipsometric data at 2-3 angles between 50°-75° |
| Typical model required | Blank.mod                                                 |
| Considerations         | Backside reflections                                      |

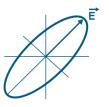

- Measure sample or open saved data
- 2. Open "Blank.mod" to start
  (New versions of CompleteEASE automatically start with this model loaded. If needed, from the Model panel, click 'Open'. Browse the Library tab, Basic folder to find Blank.mod. Click 'Open' to load the model structure into the Model panel.)
- Click on "none" to open material file library

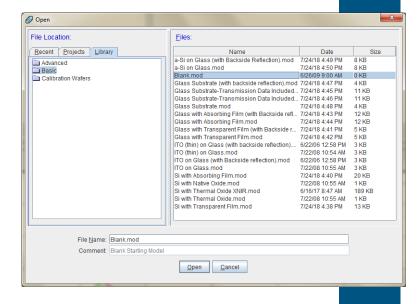

Substrate = <u>none</u>

- Browse Library tab,
   Semiconductor folder to find si\_jaw.mat
- Click "Open" to add the material file to the model structure

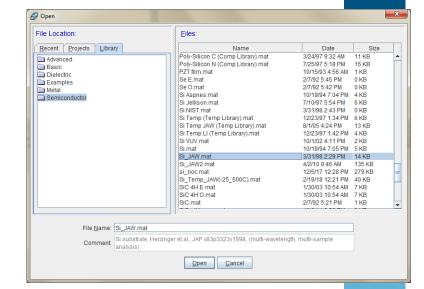

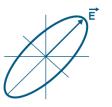

Click the Layer Command "Add" to add layer(s) Layer Commands: Add Delete Save Include Surface Roughness = OFF
Substrate = Si\_JAW

- Use mouse to position blue bar above substrate and click once
- Substrate = : Si\_JAW

  Standard
  Intermix

  Cancel
- 8. Browse Library tab,
  Semiconductor folder to
  find ntve\_jaw.mat

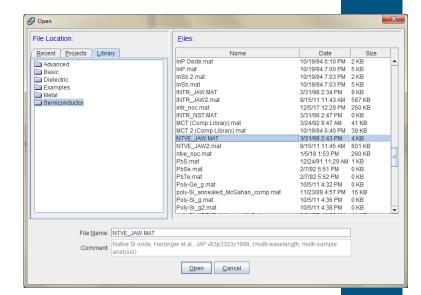

- Click "Open" to add material to model structure
- 10. Right-click "0.00nm" to make the native oxide thickness a fit parameter

```
Layer # 1 = <u>NTVE_JAW</u> Thickness # 1 = <u>0.00 nm</u>
Substrate = <u>Si_JAW</u>
```

Layer # 1 = NTVE\_JAW Thickness # 1 = 0.00 nm (fit)
Substrate = Si JAW

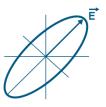

## 11. From the Fit panel, click 'Fit'

# 12. Evaluate result by considering:

- Do the model generated curves visually match the experimental curves?
- What is the MSE value?
- Is the native oxide thickness result physically reasonable?

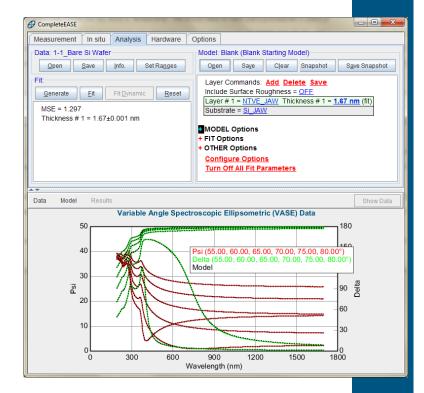

13. If the result is acceptable, save the model with a unique name for subsequent analysis of coatings on same or similar substrates

(From model panel, click 'Save'. Use Recent or Projects tab to locate desired folder.)

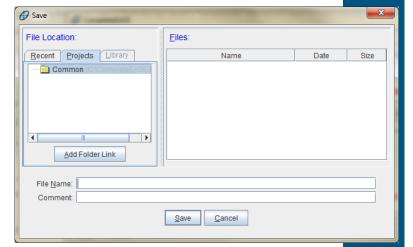

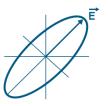

#### Backside reflections

If substrate is double side polished, reflections from the substrate backside may be present in the data.

Backside reflections will cause a step in the data near the substrate material's bandgap. Detection of these reflections will depend on the spectral range of your ellipsometer.

When this occurs, you can exclude this region from your analysis or account for backside reflections in your model.

To include this effect in your model, expand +MODEL Options, turn ON "Include Substrate Backside Correction", and enter substrate thickness into the model.

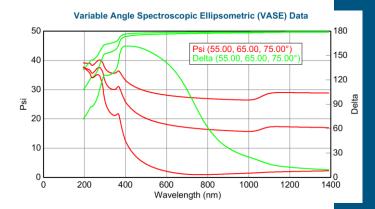

Layer Commands: Add Delete Save
Include Surface Roughness = OFF

Layer # 1 = NTVE\_JAW Thickness # 1 = 1.67 nm (fit)
Substrate = Si\_JAW Substrate Thickness = 0.5000 mm

#### - MODEL Options

Angle Offset = 0.00
Include Substrate Backside Correction = ON
Transmission SE Data = OFF Reverse Direction = OFF
# Back Reflections = 5.000
% 1st Reflection = 100.00
Model Calculation = Ideal

- + FIT Options
- + OTHER Options

Configure Options
Turn Off All Fit Parameters